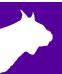

## **FieldLynx**

### Quick Start Guide

#### Introduction

The following guide will walk you through the installation, database setup and use of FieldLynx followed by event-specific setup for Throws, Horizontal Jumps, and Vertical Jumps. If at any point you need additional help, please contact Tech Support@finishlynx.com.

### Step 1 Installation

- a. Locate the FieldLynx installer (FL #.##.exe) from the Lynx USB drive or download the program from www.finishlynx.com
- Right-click on the installer and click Run as Administrator.
- c. Follow the prompts to complete the install.

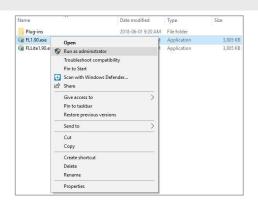

#### Step 2 Configure the Computer/Tablet Network Settings

- a. From the Windows start menu search for the Network and Sharing Center.
- b. Click Change Adapter settings.
- c. Right-click on the Wi-Fi connection; select **Properties**.
- d. Select Internet Protocol Version 4 (TCP/IPv4) then Properties.

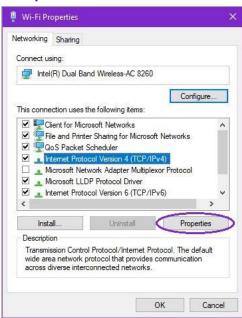

e. Select **Use the Following IP address:** and enter the desired IP address of the computer.

**Note**: FieldLynx tablets will typically be assigned as 192.168.0.100 and up.

- f. Enter the subnet mask of 255.255.255.0
- g. Click **OK** and close the windows.

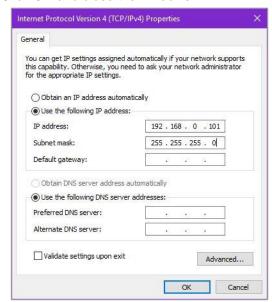

h. Connect to the access point from the list of available Wi-Fi connections.

www.finishlynx.com Page 1 of 5

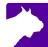

#### Step 3 Disable the Windows Firewall

- Search for the Control Panel from the windows start menu.
- b. Find Windows Firewall.
- c. Select Turn Windows Firewall on or off.
- d. Turn off the firewall for each connection type.

#### Notes:

- The firewall may be controlled by antivirus software which would need to be removed before turning the firewall off.
- Alternatively, you can allow the FieldLynx program through the firewall.

### **Step 4** Configure the Database Options

- a. Open the FieldLynx Program and navigate to Options / Preferences.
- b. Click the **Database** tab.
  - i. Select how often to update the database.
  - ii. Set the IP Address: of the NetExchange computer.
  - iii. Set the Port Number: to the number listed in NetExchange.

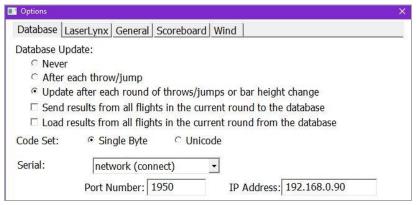

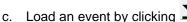

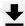

- i. Click Load Schedule and select the desired event.
- ii. Alternatively, you can enter the Event-Round-Heat number of the desired event.

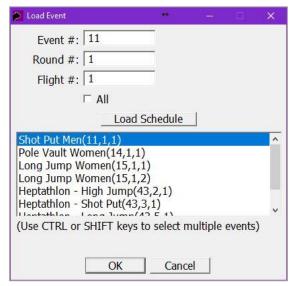

www.finishlynx.com Page 2 of 5

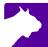

# **General FieldLynx Instructions**

(Applies to all events)

## Step 1 Select Event

- Select the desired event by clicking the event name, round, and flight from the Main Window.
  - A new window will open with the Athlete List.
- b. Click the Event Setup icon
  - Please refer to Page 5 of the QSG for event-specific setup instructions.

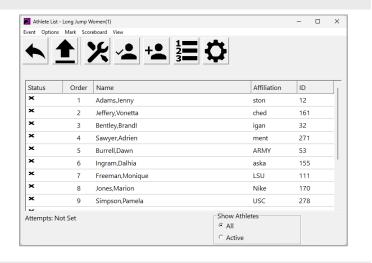

## Step 2 Check-in Competitors

- a. Check competitors in by tapping the icon. Set the athlete to Check-in, Suspend, or Set Athlete 'Up.'
  - i. For horizontal jumps, also set the jump board.
  - ii. For vertical jumps, also set the **opening** height.
  - iii. For pole vault, also set the depth.

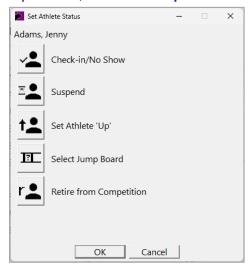

b. You will see the following indicators next to the athlete name:

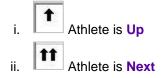

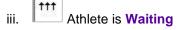

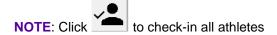

## Step 3 Add a Competitor (Optional)

- a. Click
- b. Add the athlete information.

www.finishlynx.com Page 3 of 5

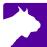

### Step 4 Entering Athlete Marks

a. Tap on the competitor that is up. The mark entry screen appears:

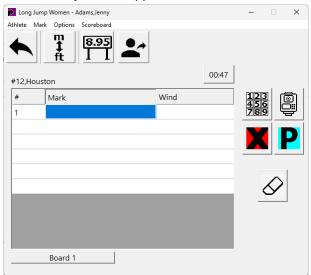

b. Record the competitor's mark.

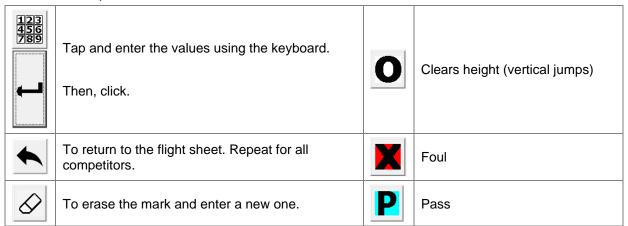

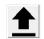

- c. Once results are complete click **Event / Send Results** or click:
- d. Other icons (additional plug-ins may be required)

| 1 2 3        | Display the current standings                       |   | Obtain a measurement from a laser |
|--------------|-----------------------------------------------------|---|-----------------------------------|
| m<br>‡<br>ft | Convert from English to metric or metric to English |   | Obtain a wind reading             |
| 8.95<br>I I  | Send mark or standings to the scoreboard            | • | Go to next athlete                |

www.finishlynx.com Page 4 of 5

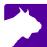

## **Event-Specific Information**

Setting up the events will differ slightly depending on the type on event.

See the specific event setups below.

#### **Event 1 Throws**

- a. Choose Metric or English.
- b. Set up the attempts.
- If LaserLynx is used, select the circle radius and set the control measurements.
   (see LaserLynx QSG for details)

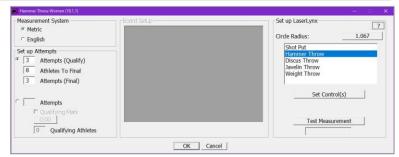

#### **Event 2 Horizontal Jumps**

- a. Choose Metric or English.
- b. Set up the attempts.
- c. If LaserLynx is used, set the boards and each board's offset from the first board.
- d. If LaserLynx is used, set the control measurements measuring the distance to the near and far side of the board

**Note:** You can set an athlete's board when checking in each individual athlete.

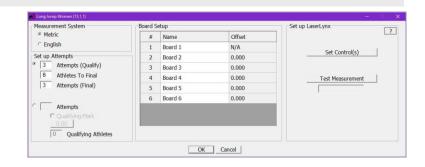

#### **Event 3 Vertical Jumps**

- a. Choose Metric or English.
- b. Set the Alive Groups.
- c. Enter the starting height, end height, and intervals. Click **Apply**.

#### Notes:

- Athlete starting heights can be entered when checking in each individual athlete.
- Bar heights can be edited by clicking View.

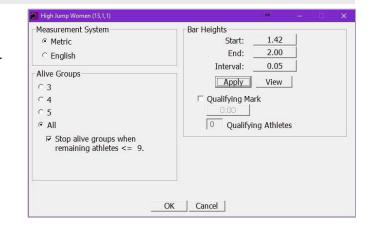

#### Jump-off:

Once all participants have completed their attempts,

- Click the Standings icon
- Click Options | Set Up Jump-off...
- Select participants to jump-off in the preferred order and click Ok.

A new "Jump-off #" flight is added to the event list.

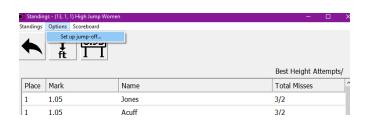

www.finishlynx.com Page **5** of **5**